**DE**

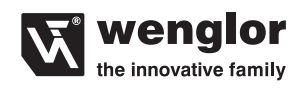

# **Inbetriebnahme eines EtherCAT®-Devices**

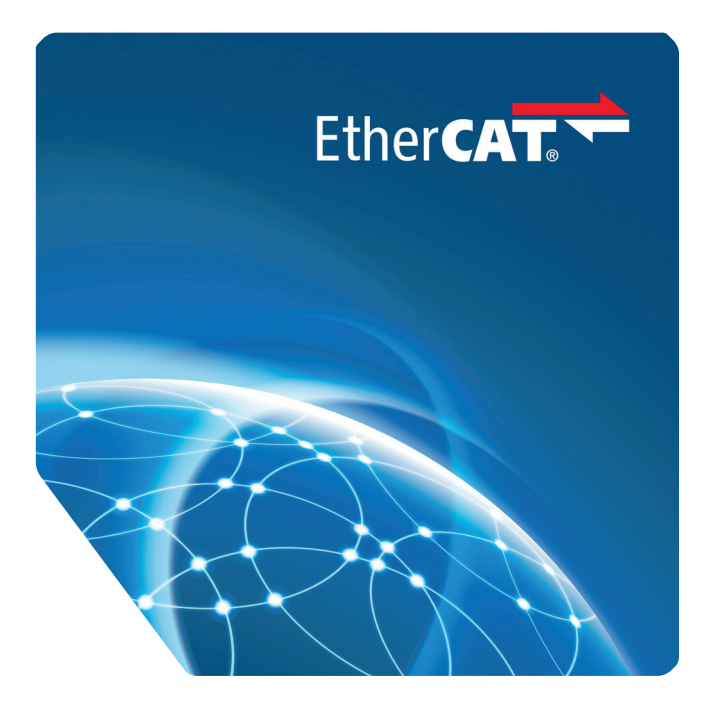

**Bedienungsanleitung**

Nur als PDF erhältlich Stand: 03.02.2014

## **DE** <sup>2</sup>

### **Inhaltsverzeichnis**

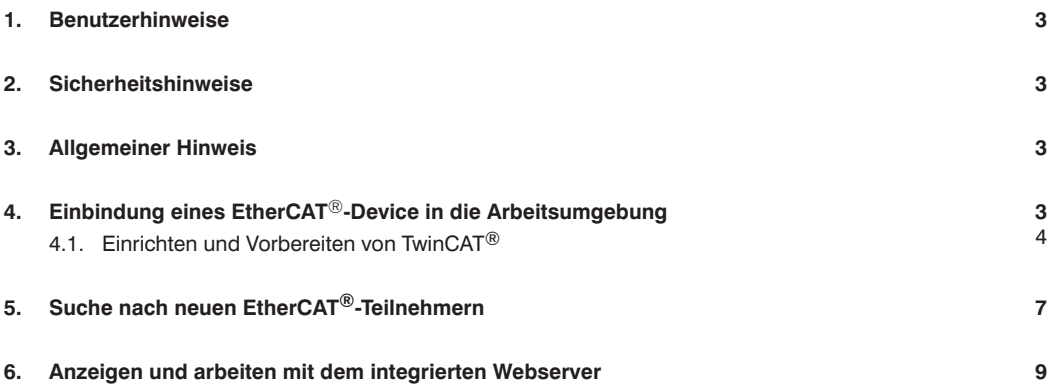

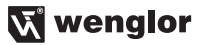

#### **1. Benutzerhinweise**

Diese Anleitung beschreibt die Einbindung eines EtherCAT®-Devices in ein bestehendes Netzwerk und soll eine möglichst allgemein gehaltene Hilfestellung bieten, EtherCAT®-Produkte in eine Steuerungsumgebung einzubinden.

#### **2. Sicherheitshinweise**

- Bedienungsanleitung vor Gebrauch der verwendeten Produkte sorgfältig durchlesen
- Montage, Inbetriebnahme und Wartung der beschriebenen Produkte sind ausschließlich durch fachkundiges Personal auszuführen
- Der Betreiber muss die örtlichen Sicherheitsbestimmungen beachten

#### **3. Allgemeiner Hinweis**

Dieses Dokument soll die Einbindung eines Devices mit EtherCAT®-Schnittstelle in eine Steuerung beispielhaft darstellen. Diese Beschreibung wurde mit der PC-basierten Steuerungssoftware TwinCAT® 3.1.4006.0 von Beckhoff Automation erstellt. wenglor sensoric gibt keinerlei Gewähr auf die Richtigkeit und Vollständigkeit der Inhalte. Die Anleitung soll hierbei lediglich eine übliche Vorgehensweise visualisieren, die im Bedarfsfall auch auf andere Steuerungen oder Sensoren/Junctions/Aktoren mit EtherCAT®-Schnittstelle übertragbar ist. Auf gerätespezifische Anpassungen von Fremdprodukten wird in dieser Version nicht eingegangen. Hier verweisen wir auf Hilfestellungen der jeweiligen Produkthersteller.

#### **4. Einbindung eines EtherCAT**®**-Device in die Arbeitsumgebung**

Folgende Schritte zeigen eine exemplarische Vorgehensweise auf um einen EtherCAT®-Slave-Teilnehmer mithilfe der Steuerungssoftware TwinCAT® (The Windows Control and Automation Technology) in ein EtherCAT®- Netzwerk einzubinden.

- Jeder Gerätetyp benötigt im ersten Schritt eine Spannungsversorgung, die entweder extern eingespeist oder mittels PoE (Power over Ethernet) realisiert werden kann. Die für Ihr jeweiliges Produkt benötigte Anschlusstechnik entnehmen Sie bitte gerätespezifisch der wenglor Homepage (www.wenglor.com).
- Die Datenübertragung erfolgt mittels geschirmten Anschlusskabeln, die sowohl in 4- als auch in 8-poliger Ausführung erhältlich sind (4-polig = reine Datenübertragung; 8-polig = Datenübertragung + PoE). Auch hier entnehmen Sie bitte die Anschlusstechnik gerätespezifisch der wenglor Homepage (www.wenglor.com).

#### **4.1. Einrichten und Vorbereiten von TwinCAT®**

Um ein PC-basiertes System in eine Echtzeitsteuerung zu verwandeln muss im ersten Schritt die Steuerungssoftware TwinCAT® in der aktuellen Version von Beckhoff installiert werden. Die neueste Version 3.1 unterstützt nun auch 64bit Systeme und Windows® 7. Wer keine Vollversion besitzt, kann sich bei Beckhoff (www.beckhoff. de) eine Demoversion herunterladen. In der aktuellsten Version von TwinCAT® befindet sich der System Manager vollständig in der Microsoft Entwicklungsumgebung Microsoft Visual Studio®.

Nach der Installation der Software muss die Produktbeschreibungsdatei (ESI-Datei – EtherCAT® Slave Information) des anzubindenden Produktes in den entsprechenden Ordner von TwinCAT® kopiert werden. Dieser befindet sich je nach TwinCAT®-Version, Installationsort und Betriebssystem unter dem Installationspfad **(C:\TwinCAT\3.1\Config\Io\EtherCAT).** In diesem Ordner befinden sich bereits standardmäßig Beckhoff Produktbeschreibungsdateien. Je nach verwendeten Produkten können Sie die entsprechenden Produktbeschreibungsdateien auf der wenglor Homepage unter **www.wenglor.com Download Produktbeschreibungsdateien Produktsuche** herunterladen.

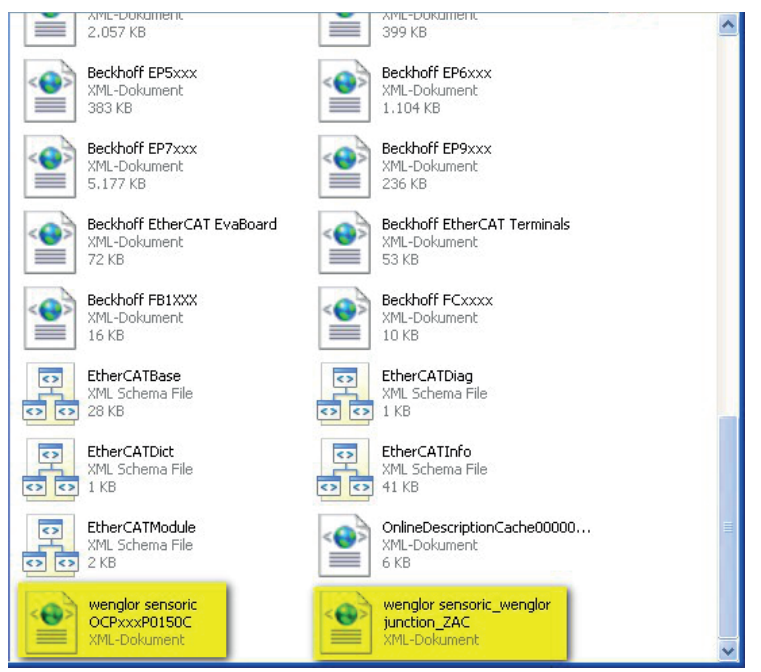

(C:\TwinCAT\3.1\Config\Io\EtherCAT)

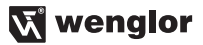

Nachdem die ESI Datei wie beschrieben in den richtigen Ordner kopiert wurde, muss die TwinCAT®-Software neu gestartet werden. Dabei aktualisiert TwinCAT® die interne Datenhaltung.

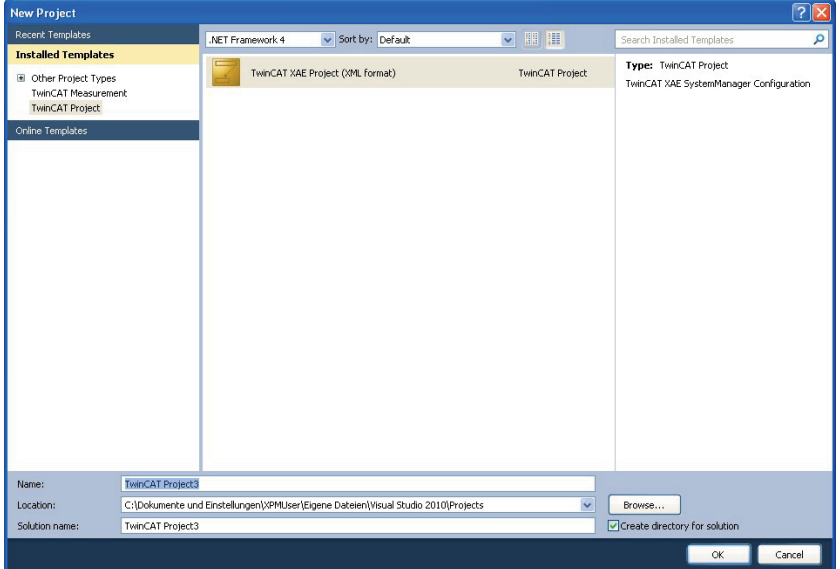

Unter Windows 7 ist es erforderlich TwinCAT<sup>®</sup> mit der Option "Als Administrator ausführen" zu starten.

Um im Folgenden eine Verbindung zwischen PC- und Slave-Teilnehmern herstellen zu können, muss eine Netzwerkkarte als zu verwendendes EtherCAT®-Device ausgewählt werden. Unter dem Menüpunkt **TwinCAT Show Realtime Compatible Devices** werden alle im PC installierten Netzwerkkarten aufgeführt.

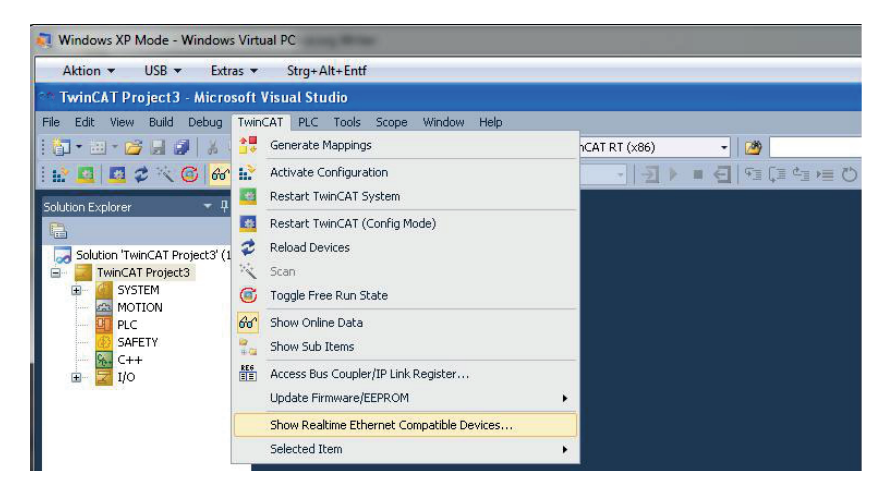

Auch inkompatible Netzwerkkarten können für die Verbindung verwendet werden, die Performance unterscheidet sich jedoch zu kompatiblen Geräten. Eine Liste kompatibler echtzeitfähiger Netzwerkkarten und aktuelle Treiber können unter www.beckhoff.de besichtigt bzw. heruntergeladen werden.

Ein Klick auf Install ermöglicht die Verwendung der ausgewählten Netzwerkkarte.

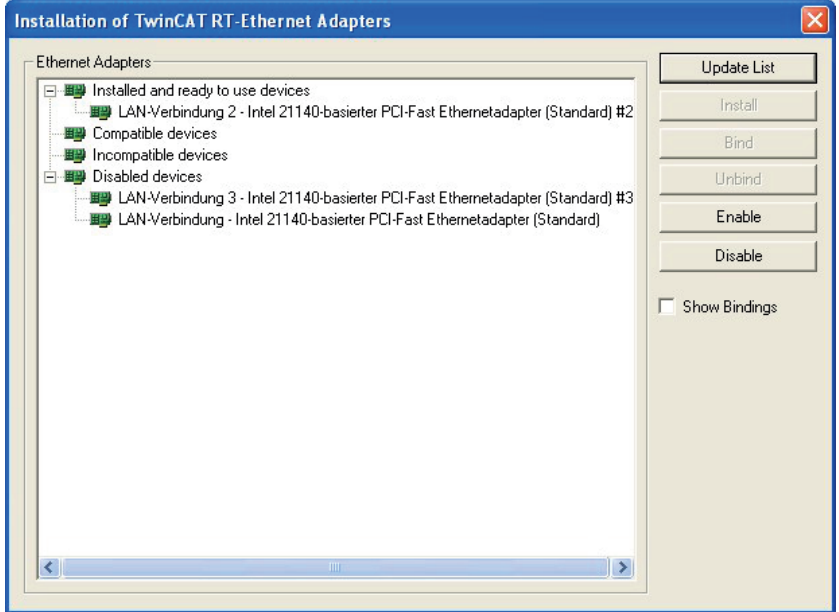

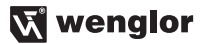

#### **5. Suche nach neuen EtherCAT®-Teilnehmern**

Um die Suche nach neuen Netzwerkteilnehmern zu starten genügt es im Solution Explorer unter **I/O Devices** zu markieren und dann in der Toolbar das Zauberstab Werkzeug anzuklicken oder dieses über einen Rechtsklick auf **Devices** auszuwählen. Hiermit wird der Scan der Netzwerkteilnehmer gestartet.

Danach erscheint ein Pop-Up Fenster in dem TwinCAT® darauf hinweist, dass nicht alle Netzwerkteilnehmer über den automatischen Scan gefunden werden können.

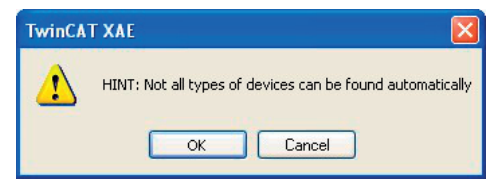

Dieses Fenster mit **OK** bestätigen. Im Folgenden muss noch die zu verwendende Netzwerkkarte ausgewählt werden.

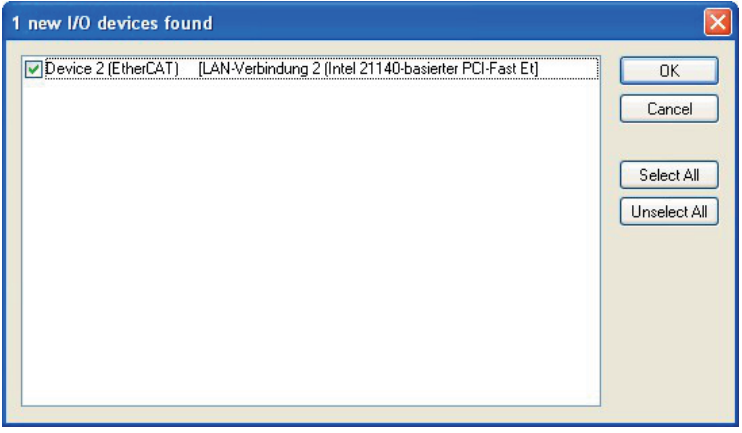

Danach muss noch die Suche nach neuen Slave Teilnehmern (Boxes) mit **Yes** bestätigt werden

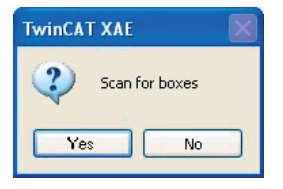

Es erscheint ein Fenster in dem gefragt wird, ob man den Free Run aktivieren möchte. Im Free Run Mode arbeitet der Slave Teilnehmer autonom, nach seiner eigenen Taktung, also unabhängig vom EtherCAT®-Zyklus. Auch dieses Fenster kann mit **Yes** bestätigt werden.

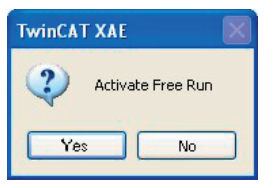

Wenn alles richtig verbunden wurde sollten die nun verbundenen Slave Teilnehmer im Solution Explorer erscheinen. Im Beispiel sind hier eine Junction ZAC50CN01 und ein Reflextaster mit Hintergrundausblendung OCP662P0150C eingebunden.

Hinweis: Erscheinen im Solution Explorer alle angeschlossenen Produkte ohne korrekte Bestellnummer und Icon, so wurde die Gerätebeschreibungsdatei nicht gefunden. TwinCAT® gibt dies als Fehler der Mailboxkonfiguration aus. Bitte überprüfen Sie in diesem Fall den Installationspfad und kopieren die Datei wie in Kapitel "4.1. Einrichten und Vorbereiten von TwinCAT®" auf Seite 4 beschrieben in den dafür vorgesehenen Ordner.

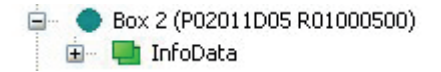

Nicht korrekt erkanntes Device im Solution Explorer

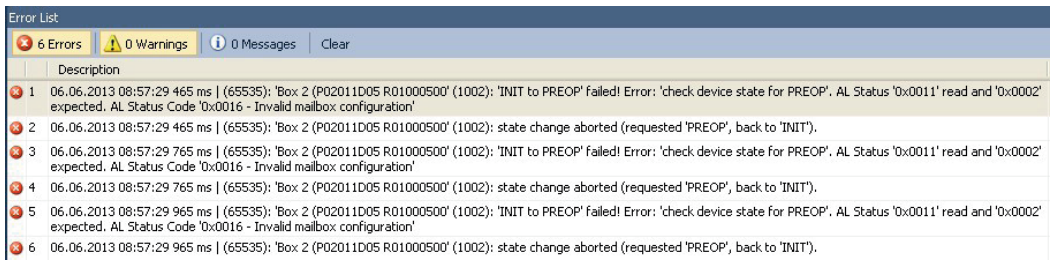

Fehler Mailboxkonfiguration

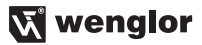

#### **6. Anzeigen und arbeiten mit dem integrierten Webserver**

Jedes wenglor EtherCAT®-Device besitzt einen integrierten Webserver, über den Einstellungen am Produkt selbst vorgenommen, Produktinformationen abgerufen und Testaufbauten umgesetzt werden können. Bevor auf den Webserver des Produktes zugegriffen werden kann, muss die IP-Adresse und die Subnet Mask des Devices in der Mailboxkommunikation festgelegt werden. Hierzu muss ein Doppelklick auf das jeweilige Produkt im Solution Explorer erfolgen. Damit öffnen sich die Produktoptionen. Unter dem Reiter "EtherCAT" befinden sich die erweiterten Einstellungen (Advanced Settings…).

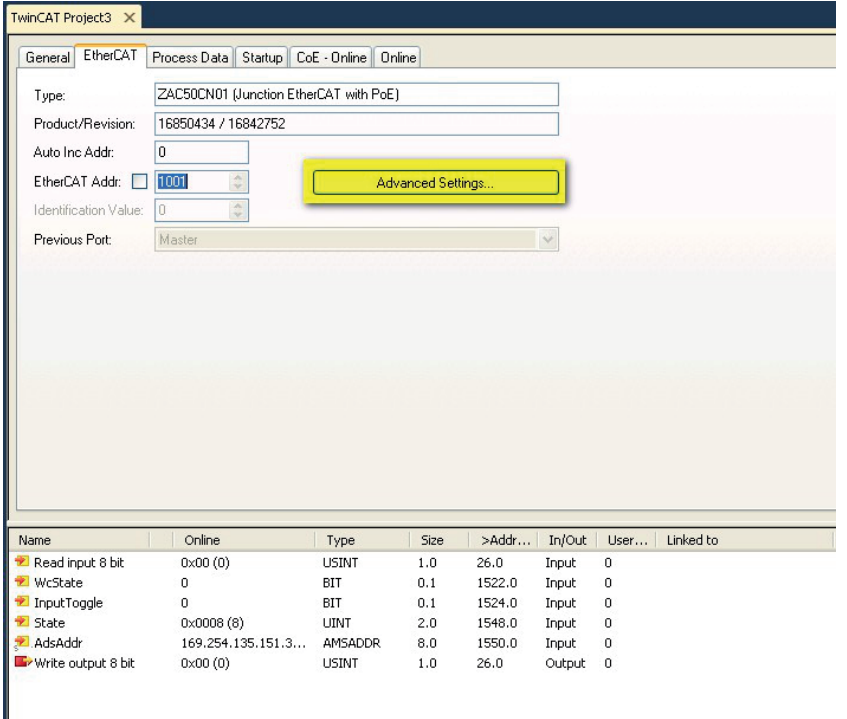

Um die IP-Adresseinstellungen vorzunehmen befindet sich unter dem Menüpunkt Mailbox die Option EoE. Die Nutzung von EoE (Ethernet over EtherCAT) ermöglicht die Übertragung von TCP/IP Datenpaketen über das EtherCAT®-Netzwerk. Die IP-Adresse und Subnet Mask kann frei gewählt werden. Das Default Gateway und der DNS Server müssen nicht zwingend vergeben werden. Nach der Eingabe kann das Fenster mit **OK** geschlossen werden.

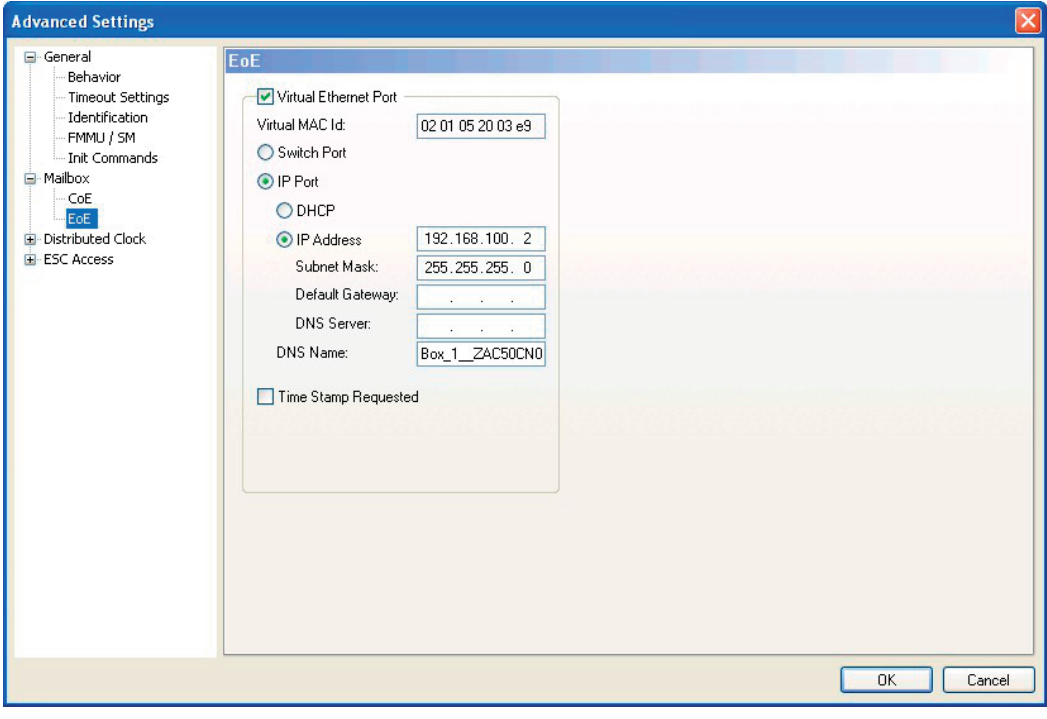

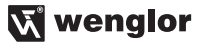

Im nächsten Schritt muss TwinCAT® noch im Konfigurationsmodus gestartet werden. Hierzu muss das entsprechende Icon in der Toolbar angeklickt werden (siehe Screenshot – markiertes Symbol).

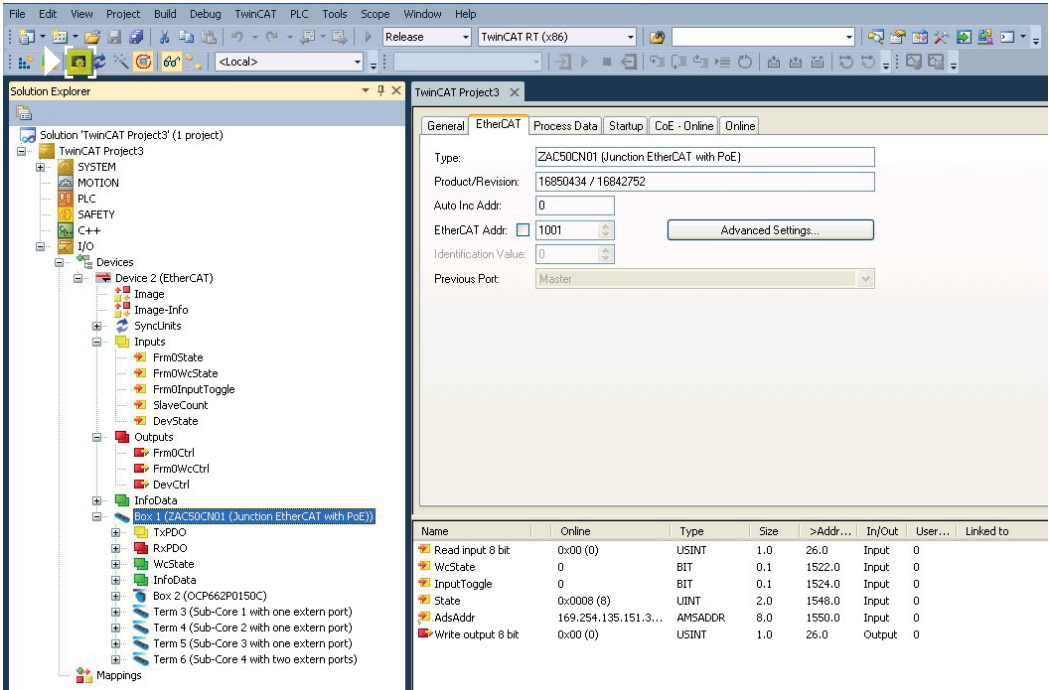

Den Restart des Systems bestätigen.

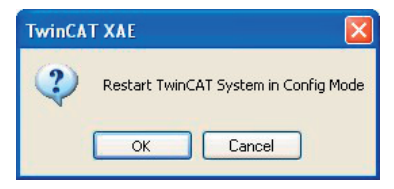

Das Neuladen der IO-Devices bestätigen und Free Run aktivieren.

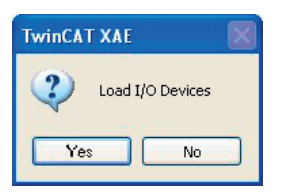

Danach kann ein Webbrowser im System aufgerufen und die vorher vergebene IP-Adresse der Produkte kann in die Adressleiste eingegeben werden. Im Anschluss daran sollte der Webserver des Produktes geladen werden. Alle Einstellmöglichkeiten entnehmen sie bitte der Bedienungsanleitung des verbundenen Produktes. **Hinweis:** Alle Webserver-Einstellungen können nur vorgenommen werden wenn sich das Produkt im PreOP Modus befindet.

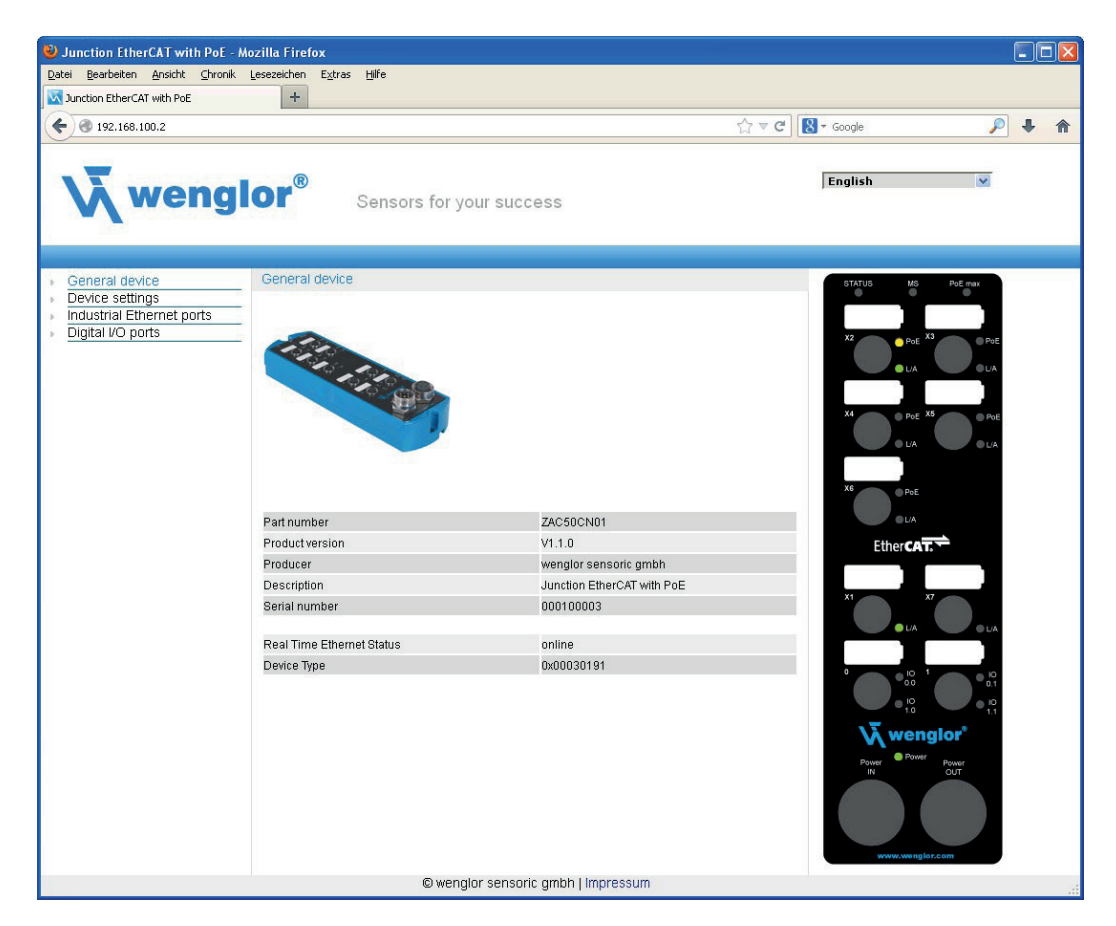

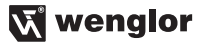

Microsoft, Windows and Microsoft Visual Studio are either registered trademarks or trademarks of Microsoft Corporation in the United States and/or other countries.

TwinCAT<sup>®</sup> is registered trademark and patented technology, licenced by Beckhoff Automation GmbH, Germany.

EtherCAT<sup>®</sup> is registered trademark and patented technology, licenced by Beckhoff Automation GmbH, Germany.

wenglor sensoric GmbH, im Folgenden kurz wenglor genannt, weist darauf hin, dass Hinweise und Informationen in dieser Bedienungsanleitung, ständige Weiterentwicklungen, technischen Änderungen unterliegen können. Diese Bedienungsanleitung ist keine Zusicherung von wenglor im Hinblick auf die beschriebenen technischen Vorgänge oder bestimmte Produkteigenschaften. wenglor übernimmt keine Haftung hinsichtlich der in dieser Bedienungsanleitung enthaltenen Druckfehler oder andere Ungenauigkeiten, es sei denn, das wenglor die Fehler nachweislich zum Zeitpunkt der Erstellung der Bedienungsanleitung bekannt waren. wenglor weist den Anwender des weiteren darauf hin, dass diese Bedienungsanleitung nur eine allgemeine Beschreibung technischer Vorgänge ist, deren Umsetzung nicht in jedem Einzelfall in der vorliegenden Form sinnvoll sein können.

Die Informationen in dieser Bedienungsanleitung können ohne vorherigen Ankündigung geändert werden. Kein Teil dieses Dokuments darf ohne vorherige schriftliche Genehmigung der wenglor sensoric GmbH kopiert, vervielfältigt oder in eine andere Sprache übersetzt werden, unabhängig davon, auf welche Weise und mit welchen Mitteln, dies geschieht.

© 06.06.2013 wenglor sensoric GmbH www.wenglor.com